# **brother**

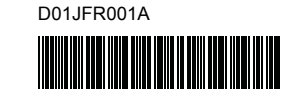

# Teg FLg HSg

P-touch

**Português D800W Guia de Instalação Rápida**

Obrigado por ter adquirido o equipamento de etiquetagem P-touch D800W. A sua nova D800W é um equipamento de etiquetagem intuitivo, fácil de utilizar e repleto de funcionalidades que produz etiquetas com um aspeto profissional e de elevada qualidade.

Este manual contém procedimentos básicos para utilizar o seu equipamento de etiquetagem. Leia o guia na totalidade antes de utilizar o produto e conserve-o para referência futura.

Para transferir e instalar controladores da impressora e software, visite o nosso site.

# **[www.brother.com/inst](http://www.brother.com/inst/)**

Para obter mais informações sobre a instalação do controlador e software, consulte *[Criar uma etiqueta utilizando um computador](#page-6-0)*.

# **Manuais disponíveis**

Quando transfere o programa de instalação a partir de [www.brother.com/inst](http://www.brother.com/inst/) e o instala, é criada a pasta "Brother Manual" no ambiente de trabalho do computador e os manuais são guardados nesta pasta. Além disso, pode descarregar manuais individuais de que necessite a partir do Brother support website.

Visite o Brother support website em [support.brother.com](http://support.brother.com/) e clique em **Manuais** na página correspondente ao seu modelo para descarregar os outros manuais.

### **Guia de Segurança de Produto**

Este guia fornece informações de segurança; leia-o antes de utilizar o seu equipamento.

### **Guia de Instalação Rápida (este guia)**

Este guia fornece informações básicas sobre a utilização do seu

equipamento, bem como sugestões detalhadas de resolução de problemas.

### **Manual do Utilizador**

Pode encontrar este manual, que não é fornecido com o equipamento,

no Brother support website ([support.brother.com](http://support.brother.com/)). Este manual fornece informações adicionais sobre as definições e operações

do seu equipamento, sugestões de resolução de problemas e instruções de manutenção.

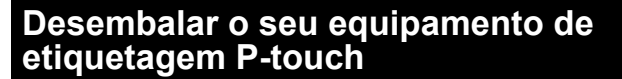

Antes de utilizar o equipamento, certifique-se de que a caixa contém o seguinte:

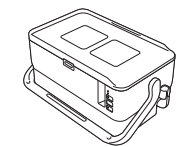

**Equipamento de etiquetagem P-touch**

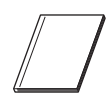

**Guia de Segurança de Produto**

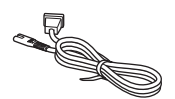

**Cabo de alimentação Cabo USB Cassete de fita**

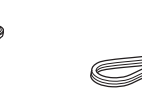

**Unidade de teclado com LCD**

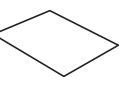

**Guia de Instalação Rápida**

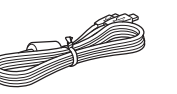

**Cabo da unidade de teclado com LCD**

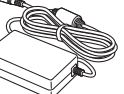

**Transformador de corrente**

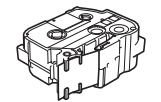

# D01JFR001A **Descrição geral**

# **Vista frontal**

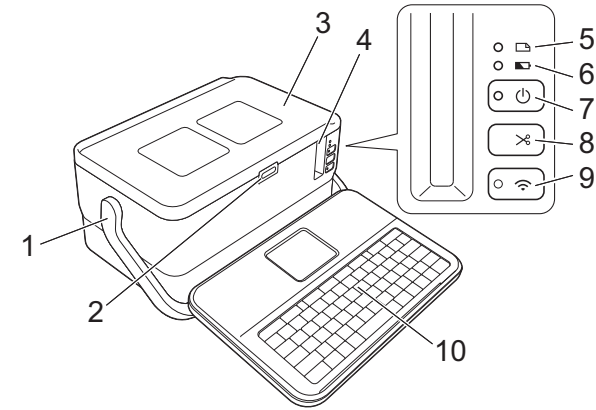

# **Vista posterior**

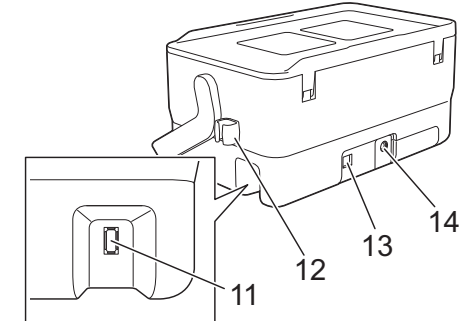

- 1 Pega
- 2 Botão de abertura da tampa<br>3 Tampa superior
- Tampa superior
- 4 Ranhura de saída da fita
- 5 Indicador <a>[B]</a> (Etiqueta)
- 6 Indicador **Q** (Bateria)
- 7 Botão (<sup>I</sup>) (Energia)
- 8 Botão X, (Alimentação e corte)

# **Vista do interior**

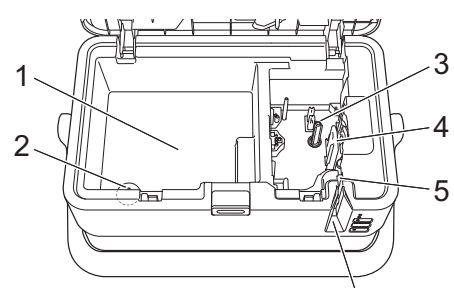

- 1 Compartimento de armazenamento de acessórios Utilize este espaço para guardar cassetes de fita TZe e o transformador de corrente.
- 2 Compartimento da pilha tipo botão
- 3 Compartimento da cassete de fita
- 4 Cabeça de impressão<br>5 Unidade de corte da fi

.<br>6

- 5 Unidade de corte da fita<br>6 Ranhura de saída da fita
- 6 Ranhura de saída da fita

# **Ligar a unidade de teclado com LCD**

**1.** Deslize a tampa na parte inferior da unidade de teclado com LCD para a retirar e ligue o cabo da unidade de teclado com LCD. Instale a tampa.

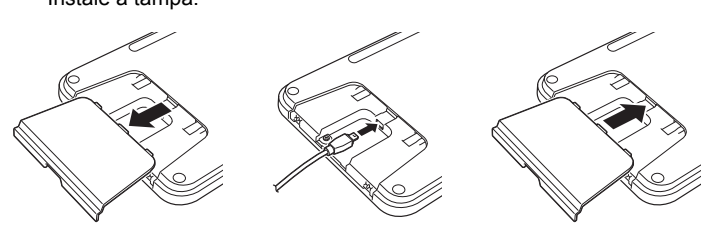

**Pilha tipo botão**

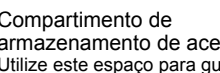

Tomada do transformador de corrente

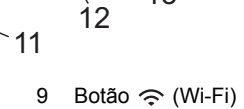

- 10 Unidade de teclado com LCD
- 11 Conetor de interface da unidade
- de teclado com LCD 12 Suporte de cabo (suporte para o
- cabo da unidade de teclado com LCD) 13 Porta USB<br>14 Tomada de

2. Ligue o cabo USB da unidade de teclado com LCD ao conetor na parte lateral do equipamento.

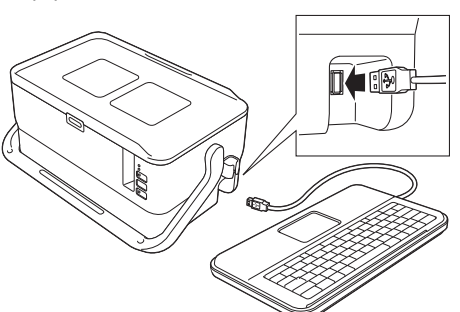

#### **NOTA**

- A unidade de teclado com LCD pode ser instalada no equipamento ao deslizá-la para a encaixar na tampa superior. Ao guardar a unidade de teclado com LCD, vire-a ao contrário e encaixe-a na tampa superior com o LCD virado para baixo para evitar que acumule pó ou sujidade.
- Pode colocar o excesso de cabo no suporte de cabo.

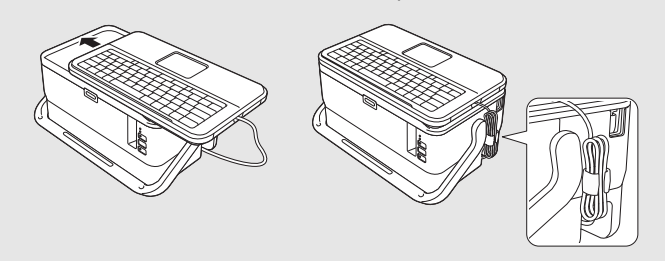

# **Instalar a pilha tipo botão**

Uma pilha tipo botão é utilizada como alimentação de energia de recurso para manter as definições do relógio interno da unidade de teclado com LCD. A pilha gasta-se mesmo que o equipamento de etiquetagem P-touch não seja utilizado por um período prolongado de tempo.

#### **IMPORTANTE**

- Descarte as pilhas num ponto de recolha adequado, não no lixo indiferenciado. Além disso, certifique-se de que cumpre todas as regulamentações locais, regionais e estatais aplicáveis.
- Quando guardar ou eliminar a pilha, envolva-a (por exemplo, com fita de celofane) para impedir a ocorrência de curto-circuitos.

(Exemplo de isolamento da pilha)

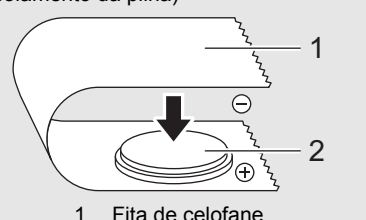

- 1 Fita de celofane<br>2 Pilha tipo botão Pilha tipo botão
- Recomendamos a substituição da pilha a cada dois anos.
- 1. Certifique-se de que o seu equipamento está desligado.
- 2. Prima o botão de abertura da tampa para abrir a tampa superior.
- 3. Com uma moeda ou um objeto semelhante, rode lentamente a tampa da pilha tipo botão no sentido da seta existente na tampa do compartimento da pilha até que pare e depois retire a tampa da pilha tipo botão.

### **IMPORTANTE**

Se forçar a tampa da pilha tipo botão para além da posição de paragem, pode ficar danificada.

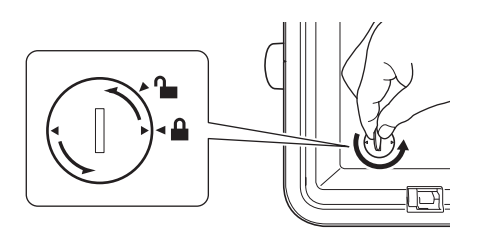

4. Instale a pilha.

**IMPORTANTE**

Certifique-se de que insere a nova pilha com os polos + e – voltados para a direção certa.

5. Volte a colocar a tampa da pilha tipo botão na posição original. Para instalar a tampa da pilha tipo botão, utilize uma moeda ou um objeto semelhante para rodar lentamente a tampa da pilha tipo botão no sentido contrário ao da seta existente na tampa do compartimento da pilha até que pare.

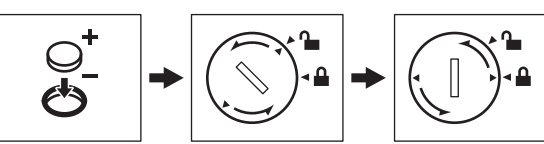

Para obter mais informações, consulte o *Manual do Utilizador*.

# **Ligar a alimentação de corrente**

# **Transformador de corrente**

Utilize a referência AD9100ESA (transformador de corrente) para este equipamento de etiquetagem P-touch. Ligue o transformador de corrente diretamente ao equipamento.

- 1. Insira a ficha do cabo do transformador de corrente na tomada do transformador de corrente com a marcação "DC IN 24 V" no equipamento.
- 2. Insira o conetor do cabo de alimentação no transformador de corrente.

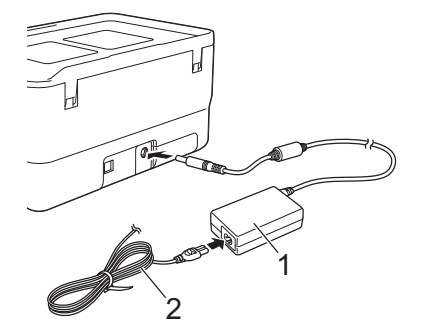

1 Transformador de corrente<br>2 Cabo de alimentação

- Cabo de alimentação
- 3. Insira a ficha de alimentação de corrente numa tomada de corrente elétrica normalizada.

#### **IMPORTANTE**

- Desligue o equipamento de etiquetagem P-touch antes de desligar o transformador de corrente.
- Não puxe pelo cabo do transformador de corrente nem pelo cabo de alimentação.
- Depois de a ficha de alimentação de corrente ser inserida na tomada de corrente elétrica, pode demorar alguns segundos até que o botão (Energia) seja ativado.

#### **NOTA**

Para proteger e preservar a memória do equipamento de etiquetagem P-touch, recomenda-se que deixe a bateria recarregável de iões de lítio (PA-BT-4000LI) instalada no equipamento quando a alimentação de corrente for desligada.

# **Utilizar a bateria recarregável de iões de lítio (opcional)**

Fixe a base da bateria (PA-BB-003) no equipamento de etiquetagem P-touch. Para obter mais informações sobre a fixação da base da bateria, consulte o respetivo manual de instruções.

- **Instalar a bateria recarregável de iões de lítio**
- **1.** Prima sem soltar o botão  $($ <sup>t</sup> $)$  (Energia) para desligar o equipamento.
- 2. Abra a tampa da bateria na parte inferior da máquina.
- 3. Insira a bateria no compartimento da bateria.
- Feche a tampa da bateria.

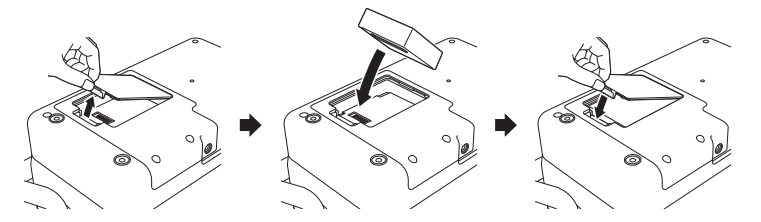

### **Retirar a bateria recarregável de iões de lítio**

Prima sem soltar o botão (1) (Energia) para desligar o equipamento. Retire a tampa da bateria e a bateria e, em seguida, volte a colocar a tampa da bateria.

# **Carregar a bateria recarregável de iões de lítio**

#### **NOTA**

- Antes de utilizar, carregue totalmente a bateria.
- Pode demorar até três horas para carregar totalmente a bateria.

#### 1. Certifique-se de que a bateria está instalada no equipamento.

2. Utilize o transformador de corrente e o cabo de alimentação para ligar o equipamento a uma tomada de corrente elétrica.

Prima o botão (1) (Energia) para ligar o equipamento, se ainda não estiver ligado.

O indicador (Bateria) acende-se a laranja durante o carregamento e apaga-se quando a bateria estiver totalmente carregada.

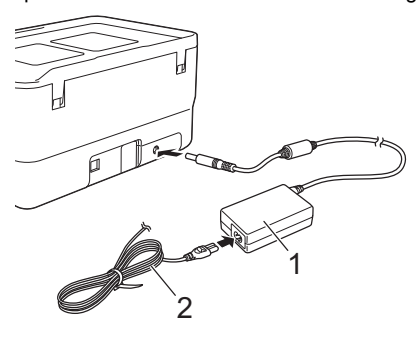

1 Transformador de corrente<br>2 Cabo de alimentação 2 Cabo de alimentação

### **NOTA**

Embora o carregamento seja interrompido se o equipamento for utilizado para imprimir, alimentar ou efetuar outra operação, se não tiver sido concluído, será automaticamente retomado após a conclusão da operação.

#### **Interromper o carregamento da bateria recarregável de iões de lítio**

Para parar o carregamento da bateria, desligue o transformador de corrente.

### **Notas sobre a utilização da bateria recarregável de iões de lítio**

- Antes de utilizar, carregue totalmente a bateria. Não a utilize antes de estar totalmente carregada.
- O carregamento da bateria tem de ocorrer em ambientes com uma temperatura compreendida entre 0 e 40 °C; caso contrário, a bateria não será carregada e o indicador (Bateria) permanecerá aceso. Se o carregamento for interrompido devido ao facto de a temperatura ambiente ser demasiado baixa ou demasiado alta, coloque o equipamento num local com uma temperatura compreendida entre 0 e 40 °C e tente carregar de novo.
- Se o equipamento for utilizado para imprimir, alimentar ou efetuar outra operação quando a bateria está instalada e o transformador de corrente está ligado, o indicador (Bateria) pode apagar-se e o carregamento pode ser interrompido, mesmo que a bateria não esteja totalmente carregada.

# **Características da bateria recarregável de iões de lítio**

Para garantir que tira o maior partido e obtém a maior vida útil da bateria:

- Não utilize nem armazene a bateria num local exposto a temperaturas demasiado altas ou baixas, dado que pode descarregar mais rapidamente. Isto pode acontecer ao utilizar uma bateria recarregável de iões de lítio com uma carga elevada (carregada a 90% ou mais) num local exposto a temperaturas altas.
- Retire a bateria quando armazenar o equipamento durante períodos prolongados de tempo.
- Guarde uma bateria com uma carga inferior a 50% num local fresco, seco e afastado de luz solar direta.
- Recarregue a bateria a cada seis meses se a mesma for armazenada durante períodos prolongados de tempo.
- Se tocar numa parte do equipamento enquanto a bateria de iões de lítio está a carregar, essa parte do equipamento pode estar quente. Esta situação é normal e o equipamento pode ser utilizado em segurança. Contudo, se o equipamento ficar extremamente quente, interrompa a utilização.

# **Inserir uma cassete de fita**

As cassetes de fita TZe, de etiquetas FLe e de tubo HSe podem ser utilizadas no seu equipamento de etiquetagem P-touch.

### **IMPORTANTE**

Se a nova cassete de fita tiver um batente de cartolina, retire-o antes de inserir a cassete.

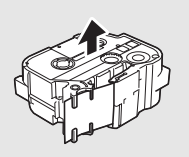

1. Certifique-se de que a extremidade da fita não está dobrada e que passa através da guia da fita. Caso tal não aconteça, passe-a através da guia da fita como mostrado na ilustração.

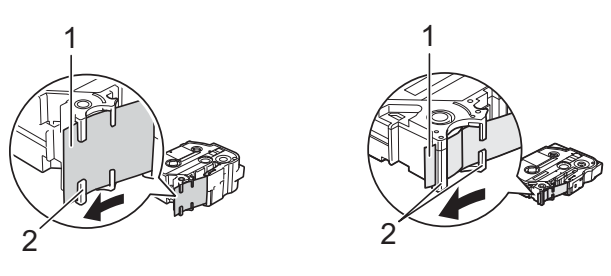

- Fim da fita 2 Guias da fita (a forma atual pode ser diferente em função da largura da fita)
- 2. Prima o botão de abertura da tampa para abrir a tampa superior.
- Insira a cassete de fita no compartimento da cassete de fita, com a extremidade da fita na direção da ranhura de saída da fita do equipamento e pressione de modo uniforme até que a cassete de fita esteja corretamente instalada.

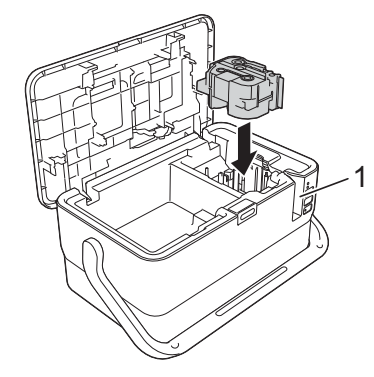

1 Ranhura de saída da fita

### **IMPORTANTE**

- Ao inserir a cassete de fita, certifique-se de que a fita e a fita com tinta não ficam presas na cabeça de impressão.
- Certifique-se de que não existe folga na fita e depois insira cuidadosamente a cassete de fita. Se existir folga, a fita ficará presa na saliência (2) quando insere a cassete, ficando dobrada ou enrugada e provocando um encravamento.

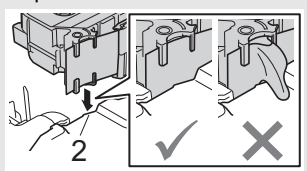

- Para corrigir a folga na fita, consulte a ilustração no passo 1 e puxe a fita para fora da guia da fita.
- Quando retirar a cassete de fita, certifique-se de que a fita não fica presa na saliência (2).
- 4. Feche a tampa superior.

#### **IMPORTANTE**

- **Não puxe a etiqueta quando o equipamento a estiver a ejetar da ranhura de saída de fita.** Se o fizer, pode causar com que a fita com tinta seja descarregada com a fita. A fita poderá deixar de ser funcional depois de a fita com tinta ser descarregada.
- Guarde cassetes de fita num local fresco e escuro, ao abrigo de luz solar direta, temperaturas elevadas, humidade elevada ou poeiras. Depois de abrir a embalagem selada, utilize a cassete de fita o mais rapidamente possível.

### **NOTA**

- Fita adesiva extraforte:
- Para superfícies rugosas e com textura, recomendamos a utilização de fita adesiva extraforte.

# **Ligar e desligar a alimentação**

**Para ligar:** prima o botão (<sup>I</sup>) (Energia) para ligar o equipamento de etiquetagem P-touch. O indicador (<sup>I</sup>) (Energia) acende-se a verde.

### **NOTA**

Quando o equipamento é ligado pela primeira vez, é apresentado o ecrã de seleção de idioma. Selecione o idioma que pretende ao utilizar a tecla  $\dagger$  ou  $\downarrow$ . Também é possível alterar a definição de idioma mais tarde. (Consulte *[Definir o idioma e a unidade](#page-4-0)*.)

**Para desligar:** volte a premir sem soltar o botão (b) (Energia) para desligar o equipamento. O indicador (<sup>I</sup>) (Energia) acende-se a laranja.

### **IMPORTANTE**

Quando desligar o equipamento, NÃO retire a bateria nem desligue o transformador de corrente até que o indicador  $\bigcirc$  (Energia) se apague.

# **Descrição da unidade de teclado com LCD**

### **Nomes e funções das teclas**

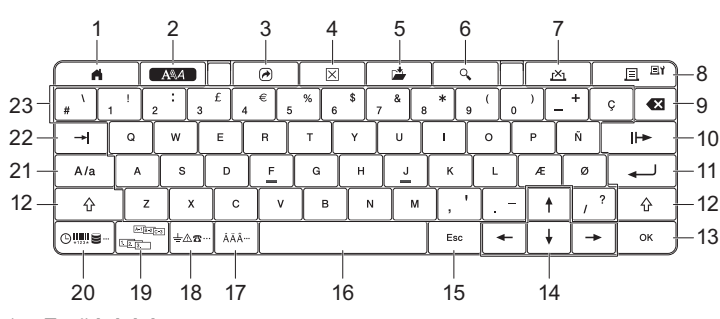

- 1 **Ecrã inicial**
- Regressa ao ecrã inicial para selecionar um menu. 2 **Formato**
- Define carateres e atributos.
- 3 **Programa**
- Abre um programa registado.
- 4 **Apagar**
- Apaga todo o texto inserido, ou todo o texto e as definições atuais. 5 **Guardar**
- Guarda os dados criados na memória de ficheiros.
- 6 **Pré-visualizar** Apresenta uma imagem da etiqueta que será impressa no esquema definido.
- 7 **Cancelar**
- Elimina o trabalho de impressão.
- 8 **Imprimir/Opções de impressão**
- Imprime os dados atuais na fita.
	- Imprime várias cópias ou altera as definições de impressão quando utilizada em combinação com a tecla **Shift**.
- 9 **Retrocesso**
- Apaga o caráter à esquerda do cursor.
- 10 **Seguinte**
- Cria a página seguinte. 11 **Introduzir**
	-
	- Adiciona uma nova linha ao inserir texto. Seleciona a opção apresentada.
- 12 **Shift**

Introduz letras em maiúsculas ou símbolos quando utilizada em combinação com as teclas de letras ou as teclas numéricas.

- 13 **OK**
- Seleciona a opção apresentada.
- 14 **Cursor** ( $\uparrow \downarrow \leftarrow \rightarrow$ )
- Move o cursor na direção da seta.
- 15 **Esc (sair/cancelar)** Cancela o comando atual e faz o ecrã regressar ao ecrã de introdução de dados ou ao passo anterior.
- 16 **Espaço**
- Insere um espaço em branco.
	- Repõe uma definição para o seu valor predefinido.
- 17 **Acento**
- Seleciona e introduz um caráter acentuado.
- 18 **Símbolo** Seleciona e insere um símbolo a partir de uma lista de símbolos disponíveis.
- 19 **Serializar**
- Define números serializados.
- 20 **Inserir**
	- Insere um carimbo de hora, um código de barras, uma base de dados ou
- um símbolo transferido. 21 **Maiúsculas**
	- Liga e desliga o modo de maiúsculas.
- 22 **Tabulação**
- Insere uma tabulação.
- 23 **Teclado alfanumérico** Introduz letras ou números.
	- Introduz letras em maiúsculas ou símbolos quando utilizado em combinação com a tecla **Maiúsculas** ou **Shift**.

# **LCD**

### **Ecrã inicial**

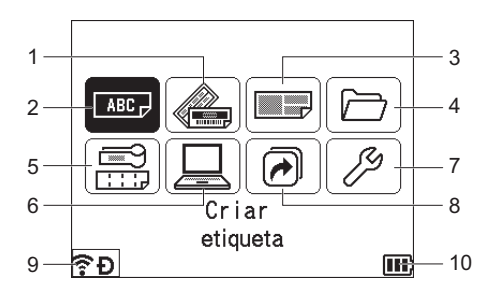

- 1 **Formatação automática (Modelos)**
- Especifica o formato da etiqueta a partir de 35 modelos. 2 **Criar etiqueta**
- Apresenta o ecrã de criação de etiquetas.
- 3 **Formatação automática (Esquemas Bloco)**
- Especifica o formato da etiqueta a partir de 32 esquemas bloco. 4 **Ficheiro**
- Obtém dados que estejam guardados na memória de ficheiros. 5 **Etiqueta de cabo**

Especifica o tipo de etiqueta a partir dos seguintes sete tipos: Placa frontal/Cinta para cabo/Bandeira/Painel de ligações/Bloco de ligação telefónica/Bandeira pré-cortada/Etiqueta invertida.

- 6 **Modelo transferido**
- Obtém dados que foram transferidos a partir de um computador. 7 **Definições**
- Especifica várias definições do equipamento. 8 **Registar função programável**
- Regista, elimina e muda o nome de programas.
- <span id="page-3-0"></span>9 **Ligação sem fios** O ícone à esquerda indica o estado da ligação Wi-Fi® e o ícone à direita indica o estado da ligação Wireless Dire

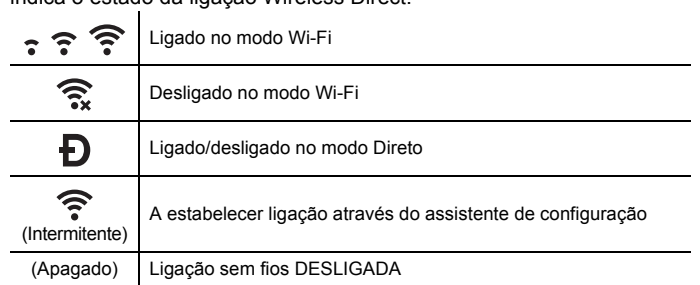

<span id="page-3-1"></span>10 **Nível da bateria**

Indica o nível da bateria restante. Apenas aparece quando utiliza a bateria de iões de lítio.

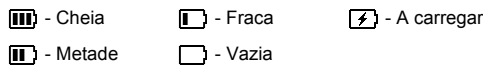

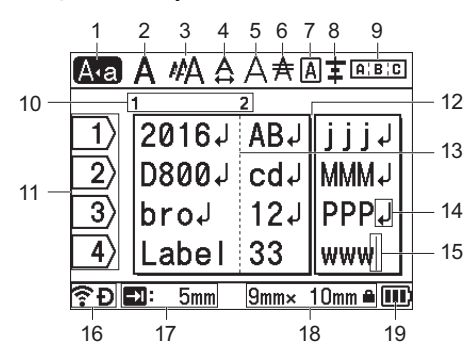

1 **Modo de maiúsculas**

Indica que o modo de maiúsculas está ativado.

#### 2-8 **Indicação de estilo**

Indica as definições atuais de tipo de letra (2), tamanho dos carateres (3), largura dos carateres (4), estilo dos carateres (5), linha (6), moldura (7) e alinhamento (8).

9 **Indicação de esquema** Indica as definições de orientação, esquema, separador, texto invertido e texto repetido. Os elementos apresentados variam de acordo com o tipo de etiqueta selecionado.

- 10 **Número de bloco** Indica o número de bloco.
- 11 **Número da linha**

Indica o número da linha no esquema da etiqueta.

- 12 **Linha de separação de páginas** Indica o fim de uma página e o início da página seguinte.
- 13 **Linha de separação de blocos** Indica o fim de um bloco.
- 14 **Símbolo Introduzir/Enter**
- Indica o fim de uma linha de texto.
- 15 **Cursor**
- Indica a posição atual de introdução de dados. Os carateres são inseridos à esquerda do cursor.
- 16 **Ligação sem fios**
	- Indica o estado atual da ligação sem fios. Consulte *[Ligação sem fios](#page-3-0)* na secção relativa ao ecrã inicial.
- 17 **Definição de comprimento da tabulação** Indica o comprimento definido da tabulação.
- 18 **Tamanho da fita**

Indica o tamanho da fita da forma seguinte para o texto introduzido: Largura da fita × comprimento da etiqueta. Se o comprimento da etiqueta tiver sido especificado, também aparece **n**o lado direito do tamanho da fita.

19 **Nível da bateria**

Indica o nível da bateria restante. Apenas aparece quando utiliza a bateria de iões de lítio. Consulte *[Nível da bateria](#page-3-1)* na secção relativa ao ecrã inicial.

# **Alimentar a fita**

#### **IMPORTANTE**

- Certifique-se de que faz a fita avançar para remover qualquer folga na fita e na fita com tinta depois de inserir a cassete de fita.
- **Não puxe a etiqueta quando o equipamento a estiver a ejetar da ranhura de saída de fita.** Se o fizer, a fita com tinta pode ser descarregada com a fita. A fita poderá deixar de ser funcional depois de a fita com tinta ser descarregada.
- Não bloqueie a ranhura de saída da fita durante a impressão ou a alimentação da fita. Se o fizer, pode causar com que a fita encrave.

# **Alimentação e corte**

A função de alimentação e corte alimenta cerca de 22,3 mm de fita em branco e depois corta a fita.

- **1.** Prima o botão  $\mathcal{L}^2$  (Alimentação e corte).
	- [Avanço&Cortar?] aparece no LCD.
- **2.** Selecione [Avanço&Cortar?] utilizando a tecla  $\dagger$  ou  $\dagger$  e depois prima a tecla **OK** ou **Introduzir**. A mensagem [A puxar fita... Aguarde p.f.] aparece enquanto a fita é alimentada e depois a fita é cortada.

# **NOTA**

Para sair ou cancelar esta função, prima a tecla **Esc**.

# **Só alimentação**

Esta função ejeta a fita cerca de 22,3 mm, resultando numa etiqueta em branco a projetar-se da cassete de fita. Esta operação é recomendada quando utilizar fitas de tecido, as quais devem ser cortadas com uma tesoura.

**1.** Prima o botão  $\aleph_0^2$  (Alimentação e corte). [Avanço&Cortar?] aparece no LCD.

**2.** Selecione [Só Avanço] utilizando a tecla  $\dagger$  ou  $\dagger$  e depois prima a tecla **OK** ou **Introduzir**. A mensagem [A puxar fita... Aguarde p.f.] aparece enquanto a fita é alimentada.

#### **NOTA**

Para sair ou cancelar esta função, prima a tecla **Esc**.

# <span id="page-4-0"></span>**Definir o idioma e a unidade**

### **Idioma**

- **1.** Selecione [Settings] (Definições) no ecrã inicial utilizando a tecla  $\dagger$ ,  $\downarrow$ ,  $\leftarrow$  ou  $\rightarrow$  e depois prima a tecla **OK** ou **Introduzir**.
- **2.** Selecione  $[P]$  Language] (Idioma) utilizando a tecla  $\uparrow$  ou  $\downarrow$  e depois prima a tecla **OK** ou **Introduzir**.
- 3. Selecione um idioma para os comandos dos menus e mensagens apresentadas no LCD utilizando a tecla  $\dagger$  ou  $\dagger$ . Estão disponíveis os seguintes idiomas: [Čeština], [Dansk], [Deutsch], [English], [Español], [Français], [Hrvatski], [Italiano], [Magyar], [Nederlands], [Norsk], [Polski], [Português], [Português (Brasil)], [Română], [Slovenski], [Slovenský], [Suomi], [Svenska] e [Türkçe].
- 4. Prima a tecla **OK** ou **Introduzir**.

# **NOTA**

Para regressar ao passo anterior, prima a tecla **Esc**.

### **Unidade**

- **1.** Selecione [Definições] no ecrã inicial utilizando a tecla  $\dagger$ ,  $\dagger$ ,  $\leftarrow$  ou  $\rightarrow$  e depois prima a tecla **OK** ou **Introduzir**.
- **2.** Selecione [Unidade] utilizando a tecla  $\uparrow$  ou  $\downarrow$  e depois prima a tecla **OK** ou **Introduzir**.
- 3. Selecione uma unidade para as dimensões apresentadas no LCD utilizando a tecla  $\uparrow$  ou  $\downarrow$ . Pode selecionar [polegadas] ou [mm].
- 4. Prima a tecla **OK** ou **Introduzir**.

# **NOTA**

A predefinição é [mm]. Para regressar ao passo anterior, prima a tecla **Esc**.

# **Ajustar as definições do LCD**

### **Contraste do LCD**

Pode alterar a definição de contraste do LCD para um de cinco níveis (+2, +1, 0, -1 ou -2) para melhorar a legibilidade do ecrã. A predefinição é "0".

- **1.** Selecione [Definições] no ecrã inicial utilizando a tecla  $\dagger$ ,  $\dagger$ , ← ou → e depois prima a tecla OK ou Introduzir.
- **2.** Selecione  $[Contract *LCD*] utilizando a tecla  $\uparrow$  ou  $\downarrow$  e depois prima$ a tecla **OK** ou **Introduzir**.
- **3.** Defina o valor utilizando a tecla ↑ ou ↓ e depois prima a tecla OK ou **Introduzir**.

#### **NOTA**

- Para regressar ao passo anterior, prima a tecla **Esc**.
- Premir a tecla **Espaço** no ecrã de definição do contraste configura-o para o valor predefinido de "0".

# **Retroiluminação**

Pode alterar a definição de retroiluminação para "Ligado" ou "Desligado". Quando a retroiluminação está ligada, é mais fácil ver o ecrã. A predefinição é "Ligado".

- **1.** Selecione [Definições] no ecrã inicial utilizando a tecla  $\dagger$ ,  $\dagger$ , ← ou → e depois prima a tecla **OK** ou **Introduzir**.
- **2.** Selecione [Retroiluminação] utilizando a tecla  $\uparrow$  ou  $\downarrow$  e depois prima a tecla **OK** ou **Introduzir**.
- **3.** Selecione [Ligado] ou [Desligado] utilizando a tecla  $\dagger$  ou  $\dagger$  e depois prima a tecla **OK** ou **Introduzir**.

### **NOTA**

- É possível poupar energia quando a retroiluminação está desligada. • A retroiluminação desliga-se automaticamente. Prima qualquer tecla
- para voltar a ligar a retroiluminação.

Durante a impressão, a retroiluminação é desligada. A retroiluminação liga-se durante transmissões de dados.

# **Indicadores luminosos (LED)**

Os indicadores acendem-se de forma fixa ou intermitente para indicar o estado do equipamento. Os símbolos utilizados nesta secção explicam o significado das diferentes cores e padrões dos indicadores:

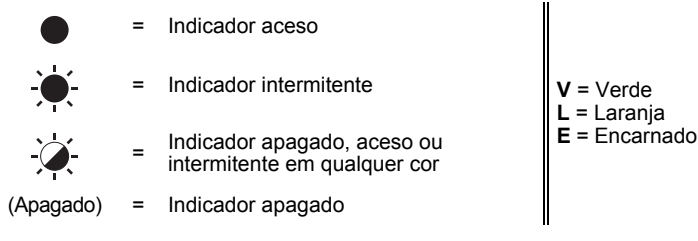

Exemplo: **V** -  $\bullet$  = Indicador intermitente a verde

### **Etiqueta, indicador de energia**

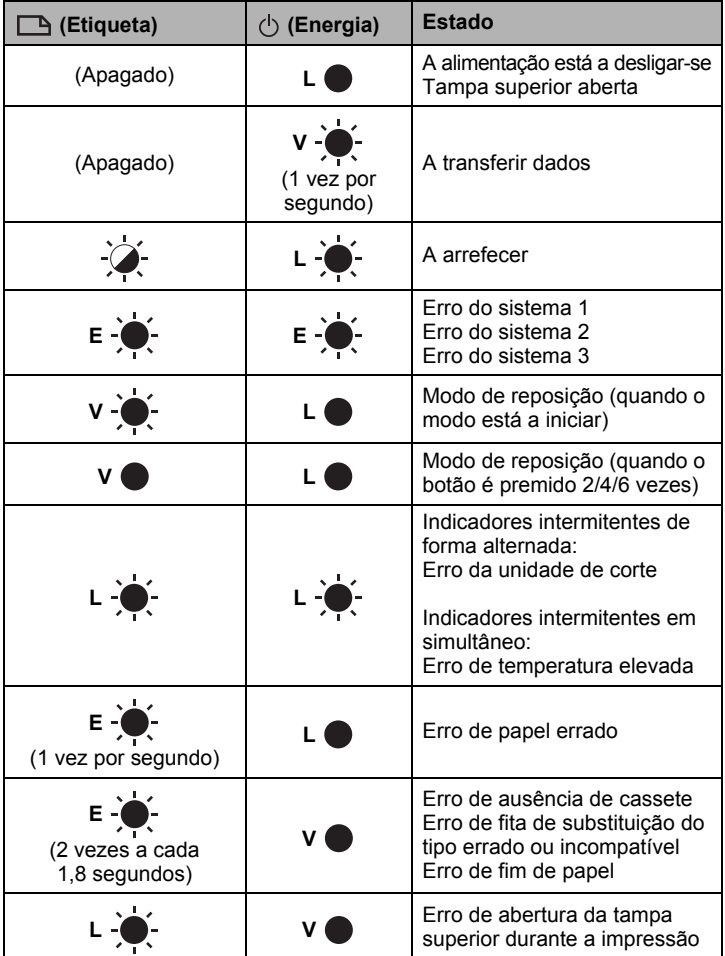

# **Indicador da bateria**

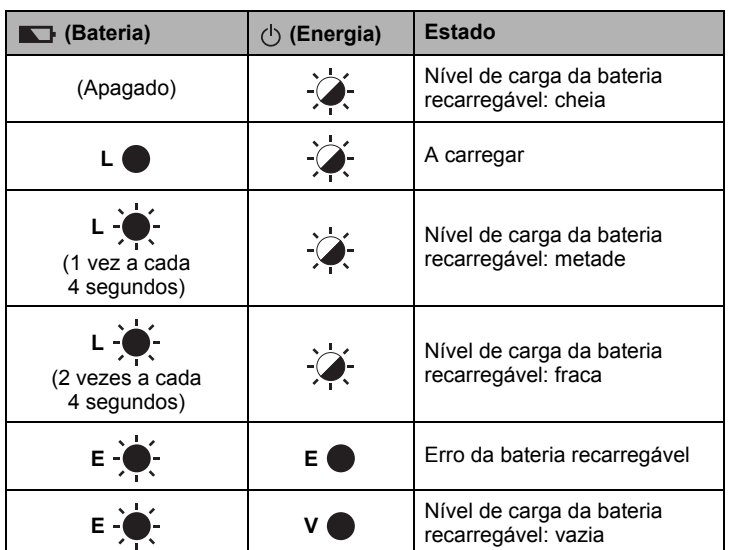

# **Indicador de Wi-Fi**

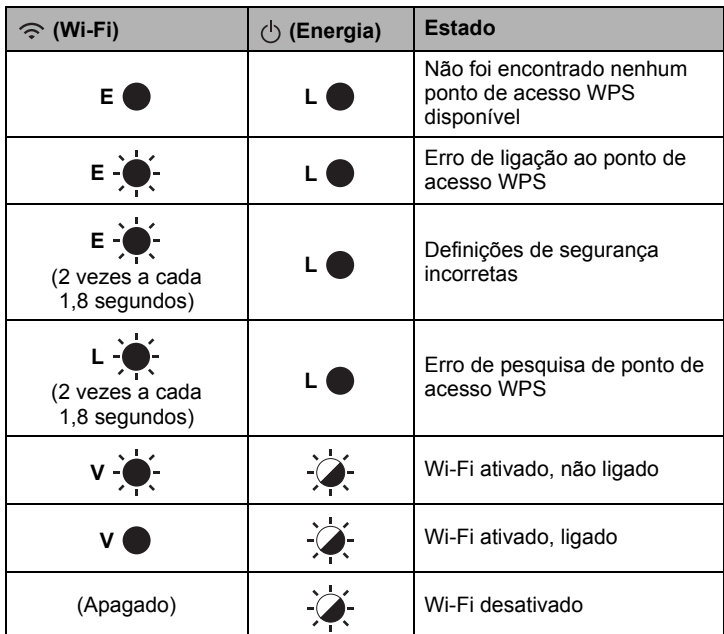

# **Especificações do produto**

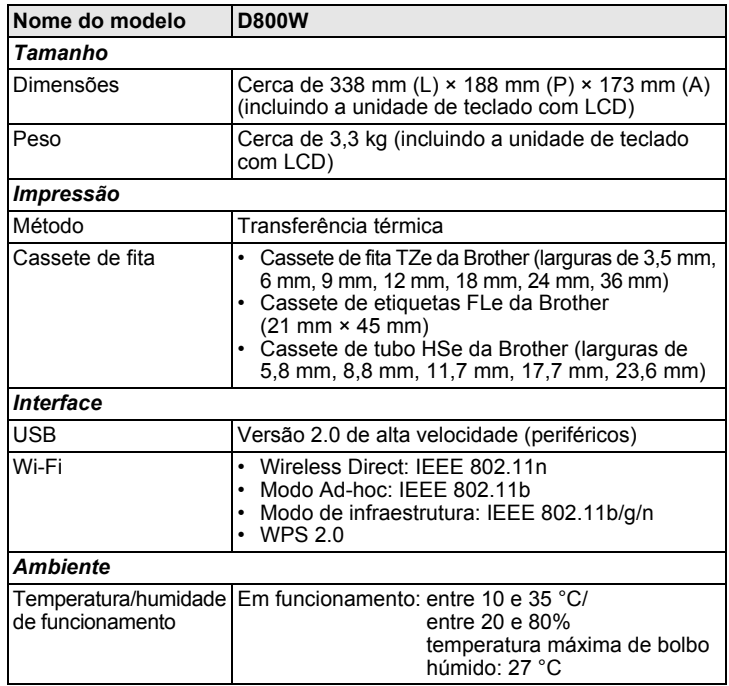

# **Site de assistência da Brother**

Visite o nosso site de assistência em [support.brother.com](http://support.brother.com/).

- Pode encontrar as seguintes informações:
- Transferências de software
- Manuais/documentos<br>• Perguntas frequentes
- Perguntas frequentes (resolução de problemas, conselhos úteis sobre a utilização da impressora)
- Informações sobre consumíveis
- Informações mais recentes sobre sistemas operativos compatíveis
- O conteúdo deste site está sujeito a alterações sem aviso prévio.

# **Criar uma etiqueta**

Pode utilizar a unidade de teclado com LCD do equipamento de etiquetagem P-touch para criar e imprimir dados para etiquetas. Devido ao facto de o equipamento ser portátil, pode ser utilizado como uma unidade autónoma sem ter de se preocupar com a potência do sinal sem fios ou ligar a outros dispositivos, e pode ser utilizado em qualquer altura e em qualquer lugar.

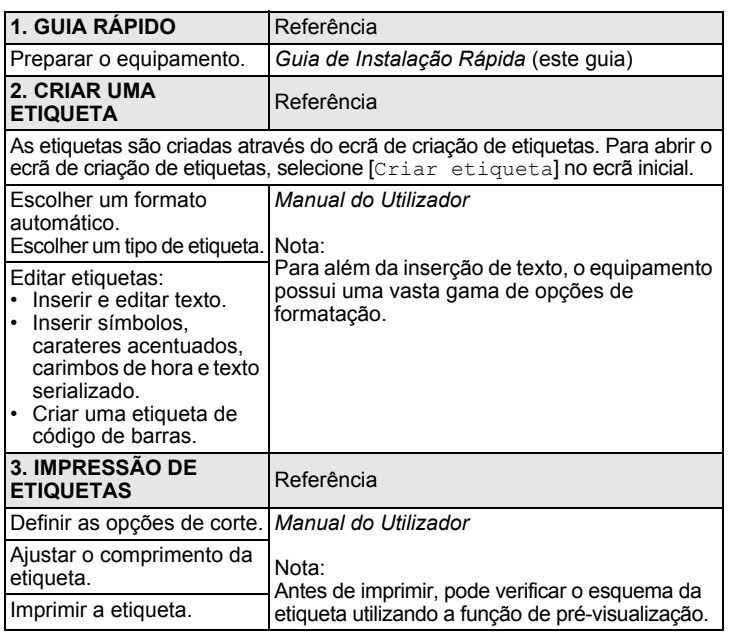

# **Criar uma etiqueta utilizando um dispositivo móvel**

O seu equipamento de etiquetagem P-touch pode ser utilizado como um equipamento autónomo ou pode ser ligado a um dispositivo móvel e utilizado com as aplicações Brother para criar etiquetas e imprimir diretamente a partir do seu dispositivo móvel.

Para imprimir etiquetas a partir do dispositivo móvel, instale as aplicações Brother no mesmo e depois ligue o seu equipamento ao dispositivo móvel.

Para obter mais informações sobre as aplicações móveis disponíveis para a sua impressora, visite-nos em [support.brother.com/g/d/f5f9.](https://support.brother.com/g/d/f5f9)

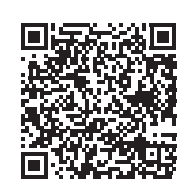

- **Ligar o seu equipamento a um dispositivo móvel**
- 1. Ligue o equipamento e depois prima sem soltar o botão  $\Leftrightarrow$  (Wi-Fi) até que o indicador  $\widehat{\mathcal{F}}$  (Wi-Fi) se acenda a verde.
- 2. Ative a funcão Wi-Fi no seu dispositivo Apple iPhone/iPad/iPod touch ou Android™.
- 3. Inicie a aplicação no dispositivo Apple iPhone/iPad/iPod touch ou Android™ e depois selecione o seu equipamento como a impressora na aplicação.

Selecione "PT-D800W" ou "DIRECT-\*\*\*\*\* PT-D800W".

"\*\*\*\*\*" são os últimos cinco algarismos do número de série do produto. Pode encontrar a etiqueta com o número de série na parte de baixo do equipamento.

Quando a palavra-passe (chave de rede) for solicitada, introduza "00000000".

# <span id="page-6-0"></span>**Criar uma etiqueta utilizando um computador**

#### **NOTA**

Tem de instalar o software P-touch e o controlador da impressora para poder utilizar o equipamento com o seu computador. Transfira o programa de instalação a partir de [www.brother.com/inst.](http://www.brother.com/inst/)

O seu equipamento pode ser ligado a um computador e utilizado com o software P-touch Editor ou com a Ferramenta de etiquetagem de cabos para criar etiquetas mais complexas. Para obter mais informações, consulte o *Manual do Utilizador*.

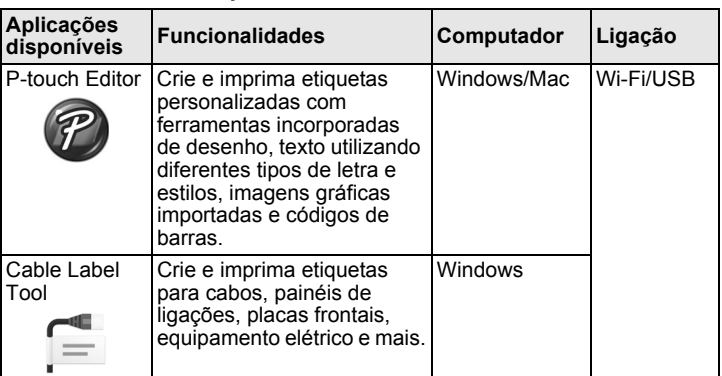

#### **Instalar o software e o controlador da impressora num computador**

Para imprimir a partir do seu computador com Windows ou Mac, instale o controlador da impressora, o P-touch Editor e outras aplicações no computador.

- 1. Visite o nosso site (**[www.brother.com/inst](http://www.brother.com/inst/)**) e transfira o programa de instalação do software e os manuais.
- 2. Faça duplo clique no ficheiro executável (.exe) transferido e siga as instruções no ecrã para prosseguir com a instalação.

#### **NOTA**

- Para ligar o equipamento a um computador através de uma ligação sem fios:
- Recomendamos que configure as definições de rede sem fios durante a instalação do software. Pode alterar as definições mais tarde utilizando [Definições] no ecrã inicial ou a Ferramenta de definições da impressora. Para obter mais informações, consulte o *Manual do Utilizador*.
- Recomendamos a instalação do software através de uma ligação sem fios num computador ligado à sua rede e a configuração do equipamento através de um cabo USB.
- Recomendamos que obtenha antecipadamente o SSID (nome de rede) e a palavra-passe (chave de rede) da rede sem fios.
- Se o seu ponto de acesso/router sem fios suportar WPS, pode utilizar o botão de ação WPS (Wi-Fi Protected Setup) para configurar rapidamente as definições da rede sem fios.
- 3. Feche a caixa de diálogo quando a instalação estiver concluída.

### **Ligar o equipamento a um computador**

Pode ligar o equipamento a um computador com Windows ou Mac através de um cabo USB ou de uma rede sem fios. Para obter mais informações, consulte o *Manual do Utilizador*.

### **Ligar através de USB**

- Lique a extremidade do cabo USB correspondente ao equipamento à porta USB na parte traseira do equipamento.
- 2. Ligue a outra extremidade do cabo USB à porta USB no computador.
- **3.** Ligue o equipamento.

### **Ligar através de Wi-Fi**

- 1. Ligue o equipamento.
- **2.** Prima sem soltar o botão  $\hat{\leq}$  (Wi-Fi) no equipamento durante um segundo para ativar a função Wi-Fi. O indicador  $\hat{\le}$  (Wi-Fi) começa a piscar a verde uma vez a cada três segundos.
	- Modo Ad-hoc

Após instalar o controlador da impressora e outras aplicações no seu computador, defina o modo Ad-Hoc através da Ferramenta de definições da impressora instalada no computador. (Consulte o *Manual do Utilizador*.)

# **Resolução de problemas**

# **Problemas relacionados com o LCD**

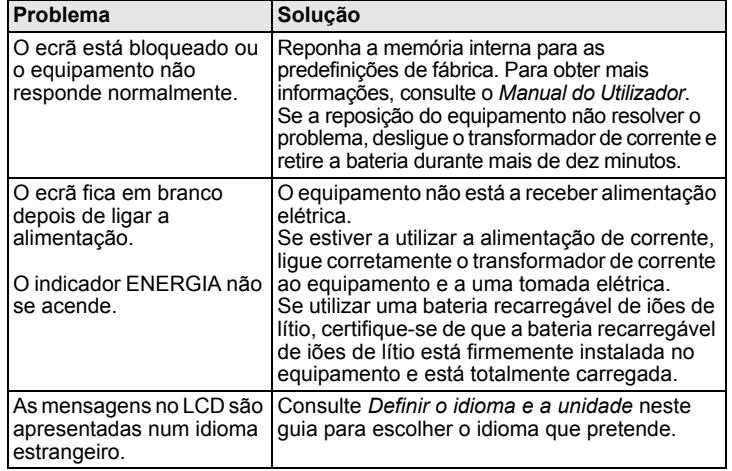

# **Problemas com a impressão**

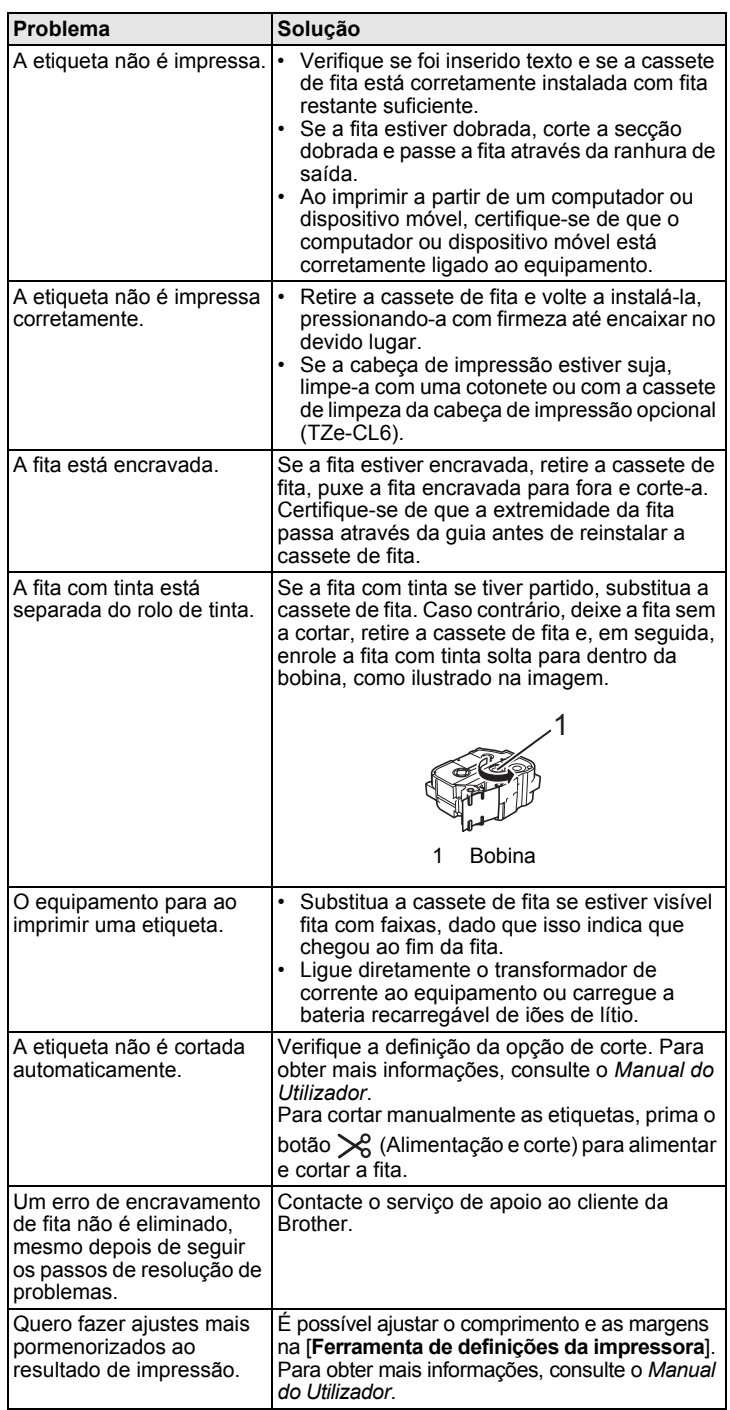

# **Informações da versão**

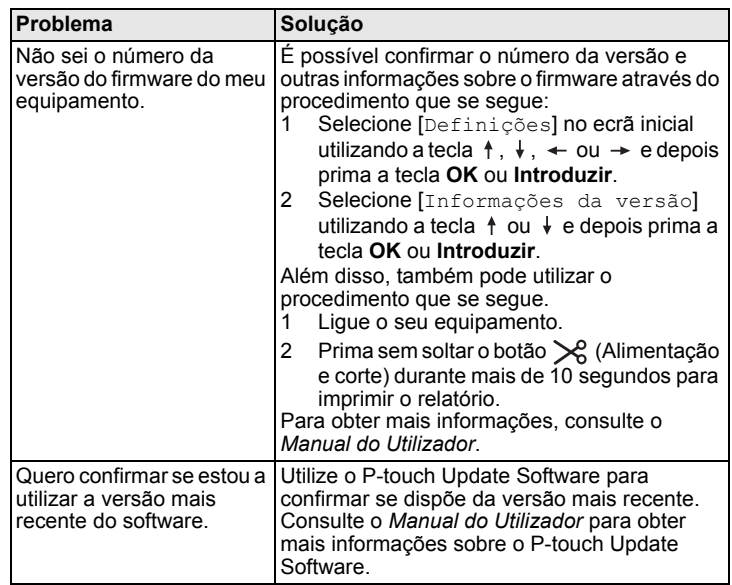